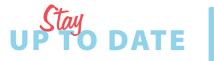

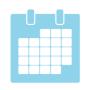

# More about EASY DIET DIARY

# HOW TO USE EASY DIET DIARY

with your nutrition professional

#### **SUPPORT**

Visit our support site online at:

easydietdiary.zendesk.com

Or visit through the app:

Tap More, then tap Help

#### FACEBOOK AND TWITTER

Stay up-to-date with the latest features.

Follow us at:

9

twitter.com/easydietdiary

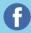

facebook.com/easydietdiary

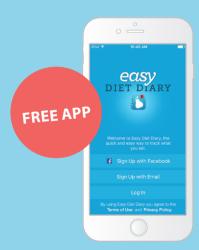

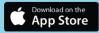

- Nearly 1 million downloads. (May 2016)
- Designed to make entering foods easy and quick.
- All Australian data, regularly updated.
- Used by nutrition professionals across

  Australia and New Zealand.

Easy Diet Diary is from leaders in nutrition software for Australian dietitians, Xyris Software, makers of the trusted FoodWorks software — www.xyris.com.au

### FoodWorks

If you are a nutrition professional and want to know more about working with your clients using Easy Diet Diary, find out more at www.easydietdiaryconnect.com.

#### **TEAM UP**

WITH YOUR NUTRITION PROFESSIONAL

Personalised advice for your nutrition journey

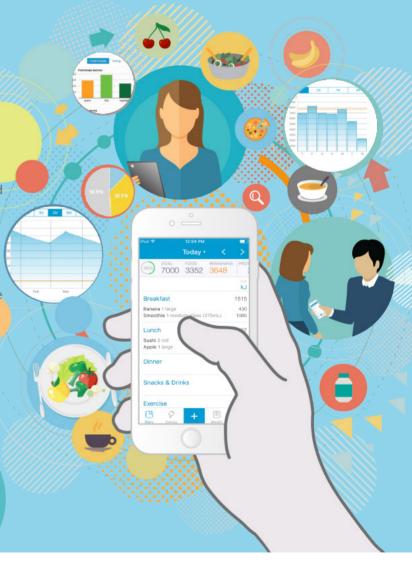

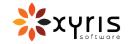

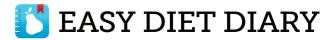

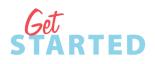

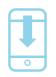

#### Accept THE INVITATION

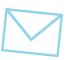

## YOUR FOOD DIARY

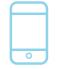

Get the free app. Download Easy Diet Diary from the Apple iTunes store.

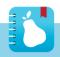

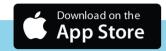

Open the app, and sign up for an Easy Diet Diary account.

Welcome to Easy Diet Diary, the quick and easy way to track what you eat.

• Sign Up with Facebook

Sign Up with Email

NOTE: Advise your nutrition professional of the email you used. If you signed up with Facebook, tell them the email for your Facebook account.

Pollow the steps to enter your profile details such as your sex, date of birth and starting weight, and your energy and weight goals.

NOTE: You can discuss your energy and weight goals with your nutrition professional, and then adjust them in Easy Diet Diary. (Tap More, then tap Profile.)

Your nutrition professional sends you an email invitation. You accept and start sharing.

From: Easy Diet Diary <no-reply@easydietdiary.com>
Date: Wed, Apr 20, 2016 at 4:14 PM
Subject: Easy Diet Diary: Invitation from Jessa Blaki
To: mia.zabo@gmail.com

Dear Mia.

You are receiving this email because you have been invited to share your food diary with Jessa <u>Blaki</u> (jessa@youmutritionexpert.com.au) using the free iPhone app, Easy Diet Diary.

Click the link in the Easy Diet Diary email invitation to accept and start sharing your diary with your nutrition professional.

To accept this invitation, click the following link. Alternatively, copy and paste this link into your browser's address bar.

You begin to record the foods you eat at each meal. Your nutrition professional views and analyses your diary.

Tap the + , then select the meal.

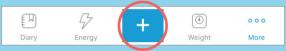

Enter the name of the food in the **Find a food...** box, or scan the barcode of the food.

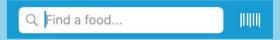

Enter the quantity for the food, the measure, and then tap **Add** in the top right corner.

Track your weight (optional). To add your weight, tap **Weight** at the bottom of the screen.

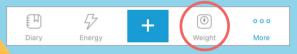

For more help, see the support site easydietdiary.zendesk.com

tracking!

## **PERSONALISED ADVICE**

Team up with your nutrition professional for your nutrition journey

When you share your diary via Easy Diet Diary, your nutrition professional can see what you eat in real-time and view analyses of your dietary patterns.

With better information than ever before about your diet, your nutrition professional car offer you the best possible advice to assist you on your nutrition journey.

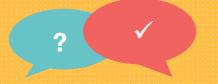

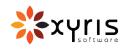

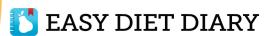